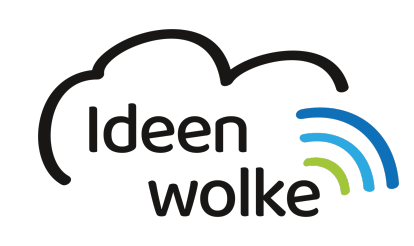

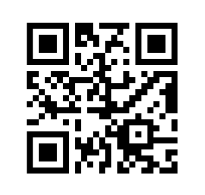

zum Ideenwolken-Blog

## **Homebildschirm bearbeiten**

Lerne, wie du deinen Homebildschirm bearbeitest, indem du den QR Code scannst oder auf das Video klickst (Weiterleitung zu YouTube). **Stand: Oktober 2020**

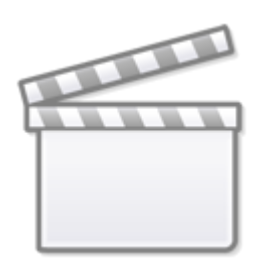

**[Video](https://www.youtube-nocookie.com/embed/Xo1vmaU32ZQ)**

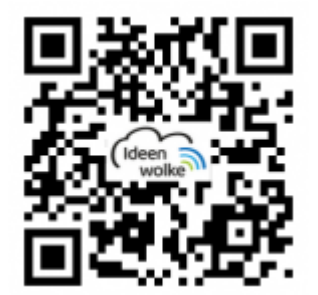

## **Selbst ausprobieren**

Organisiere deinen Homebildschirm nach deinen Vorstellungen:

- Verschiebe Apps auf einer Seite.
- Verschiebe Apps von einer Seite auf die nächste.
- Organisiere Apps thematisch passend in einem Ordner und benennen diesen.
- Lösche den erstellen Ordner wieder (alle Apps herausziehen).
- [Lösche eine App](https://lerntheke.ideenwolke.net/doku.php?id=wiki:selbstlern:grundlagen:ipados14:apps_installieren) (bitte nicht, wenn es sich um ein Fortbildungs-iPad handelt <sup>(3)</sup>)
- Ändere die Größe er App-Symbole.

Last update: 2021/06/21 wiki:selbstlern:grundlagen:ipados14:homebildschirm https://lerntheke.ideenwolke.net/doku.php?id=wiki:selbstlern:grundlagen:ipados14:homebildschirm 15:18

Füge verschiedene Widgets zum Homebildschirm hinzu.

## **Autoren: Tilo Bödigheimer & Philipp Staubitz**

Unsere Materialien sind unter eine CC-BY-SA 4.0 lizensiert. Du kannst sie kostenlos verwenden, teilen und bearbeiten. Bedingungen sind, dass du die Autoren genannt werden und du die Materialien unter den gleichen Bedingungen weitergibst ([Lizenz einfach erklärt\)](https://ideenwolke.net/autoren/).

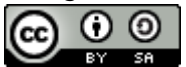

From: <https://lerntheke.ideenwolke.net/> - **Ideenwolke Lerntheke**

Permanent link: **<https://lerntheke.ideenwolke.net/doku.php?id=wiki:selbstlern:grundlagen:ipados14:homebildschirm>**

Last update: **2021/06/21 15:18**

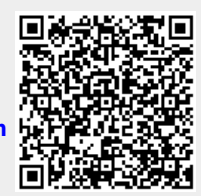